2022 年 4 月 3 日作成 GEM Talks 実行委員会

## GEM Talks

## YouTube に限定公開する方法(PC 使用)

YouTube には、動画の URL を知っているユーザーのみが視聴できる「限定公開」機 能があります。

ご自身のプレゼンテーションを収録した映像データを予めご準備の上、下記のマニュ アルに従って、YouTube に「限定公開」してください。その動画 URL をエントリー フォームの該当欄に貼付し、送信してください。

【マニュアル】

① YouTube に新規登録またはログイン(Google アカウントが必要です)。

② 右上のビデオカメラのアイコンをクリック。

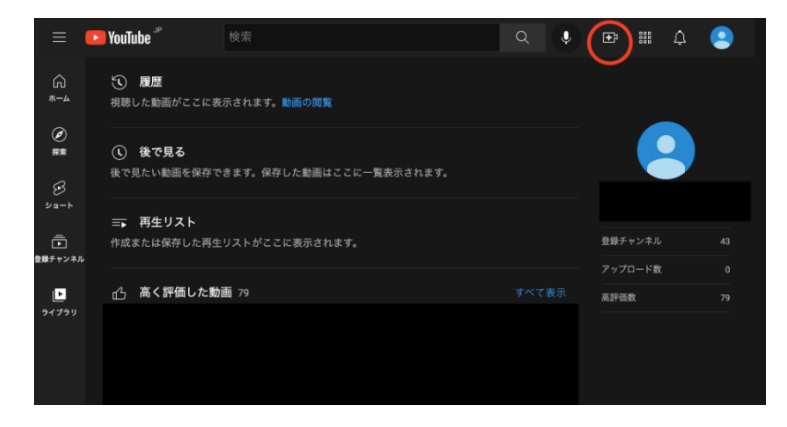

③ 「動画をアップロード」を選択。

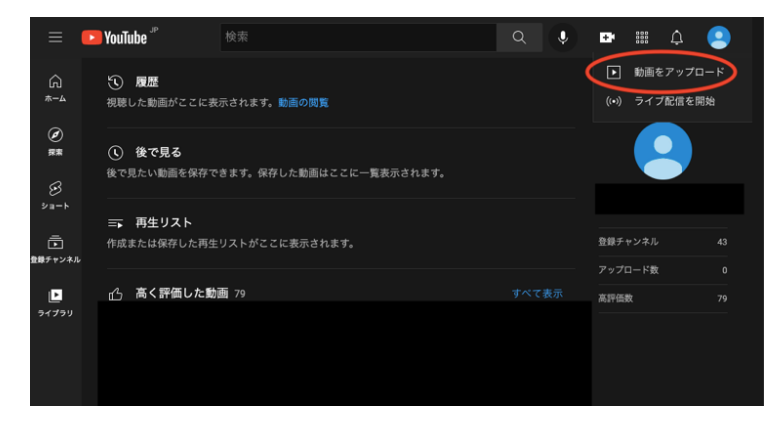

④ アップロードしたい動画ファイルをドラッグ&ドロップ。

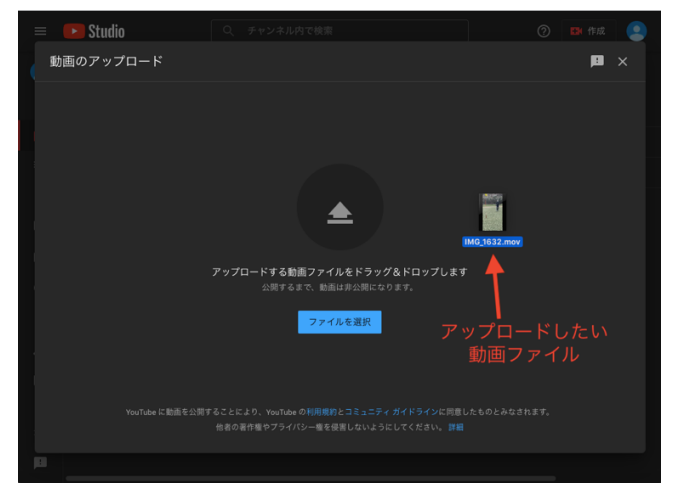

⑤ [詳細]では、

タイトルに「名前、学校名、GEM Talks 20○○」と入力。(○○は申込年度を入力) 詳細に「 『GEM Talks 20○○』予選、名前、学校名、学年」と入力。 サムネイル選択は、映像内で調整していただいて構いません(画像を新規アップロ ードすることはお控えください)。

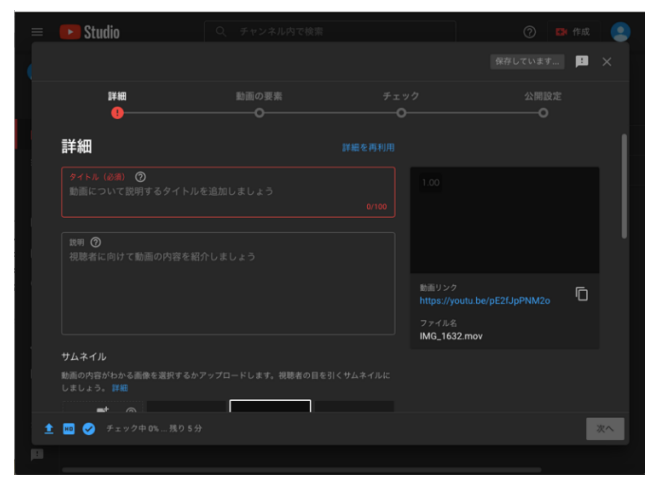

視聴者について、「いいえ、子ども向けではありません」を選択。

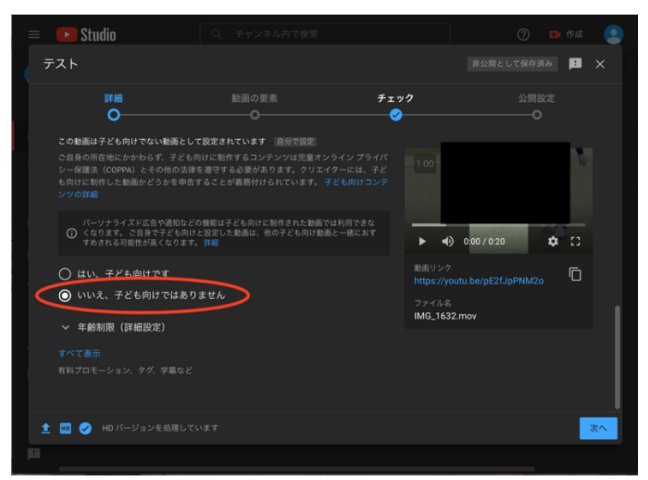

## 「次へ」を選択。

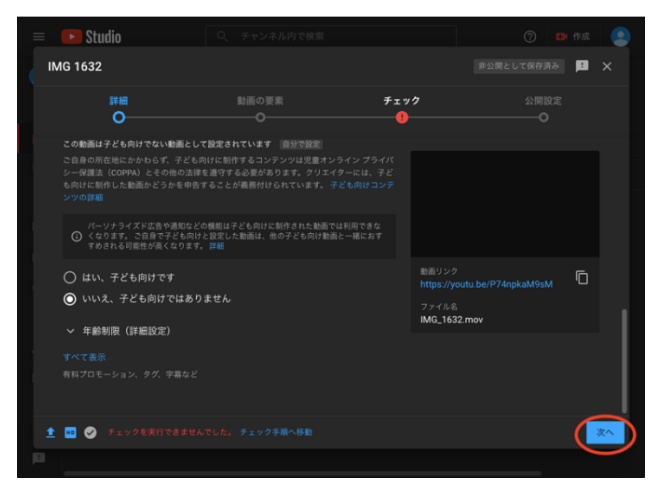

[動画の要素]では、そのまま「次へ」を選択。

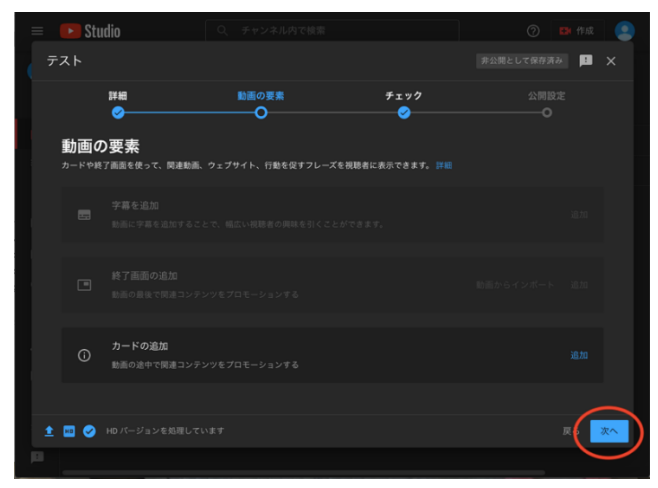

 [チェック]では、そのまま「次へ」を選択(著作権に関して警告が出た場合は、異 議申し立てを選択の上、「次へ」に進んでください)。

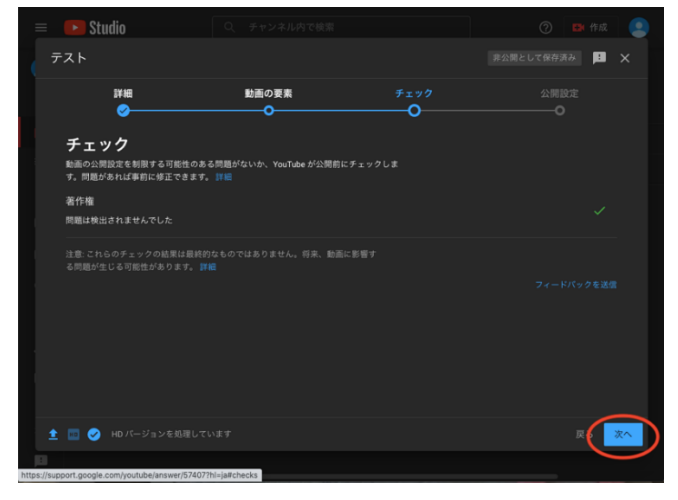

⑨ [公開設定]では、「限定公開」を選択。

動画リンクをコピーし、手元で保管、管理出来るようにしてください。

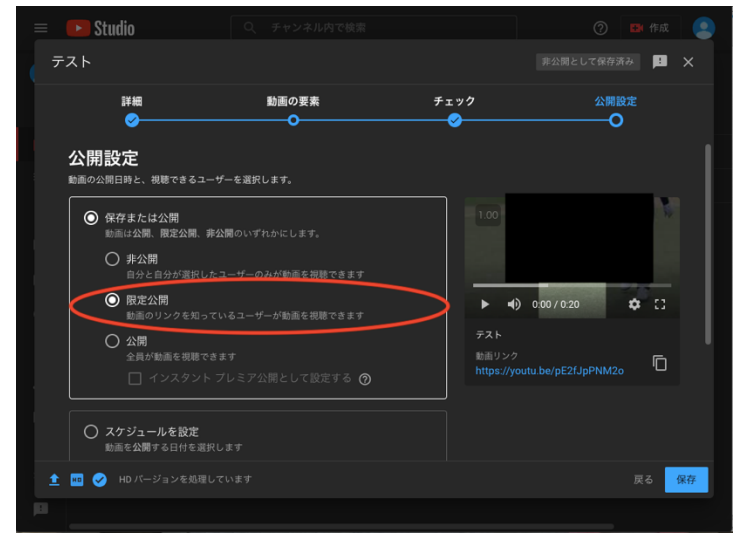

⑩ 公開設定が限定公開になっているのを再度確認して「保存」を選択。

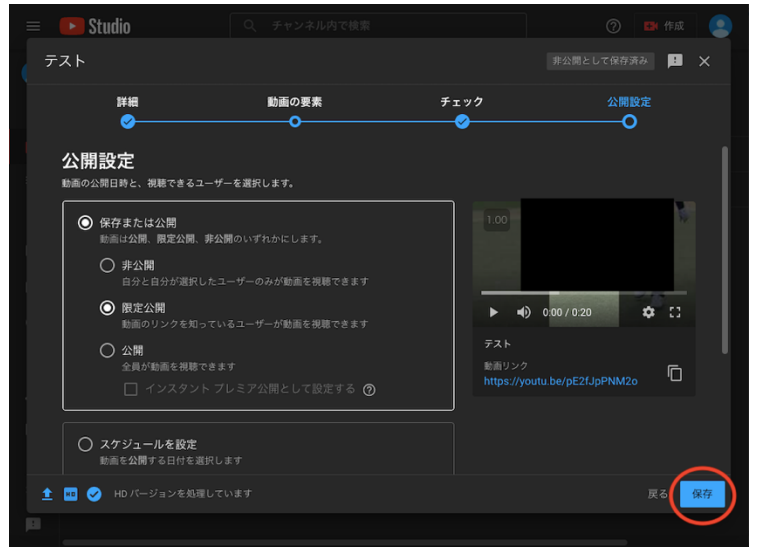

⑪ 動画リンクをエントリーフォームの該当欄に貼付し、送信してください。

以上。